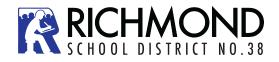

# 1 MyEducationBC

The MyEducationBC (MyEdBC) application is a secure portal used in most school districts in the Province of BC. Security is guided by the rules and regulations of the School Act and Freedom of Information and Protection of Privacy Act (FOIPPA). If you have any questions or concerns please contact your school principal.

## 2 Logging In

A **Login ID** and a temporary **Password** will be provided to you by email at the time your account is created. The email will come from 'sysadmin@myeducation.gov.bc.ca'.

The MyEdBC website is: https://www.myeducation.gov.bc.ca/aspen/logon.do

- 1. Enter your Login ID and temporary Password
- 2. Click Log On

| MyEducation BC Prod |                      |  |  |  |  |  |
|---------------------|----------------------|--|--|--|--|--|
| Login ID            |                      |  |  |  |  |  |
|                     |                      |  |  |  |  |  |
| Password            |                      |  |  |  |  |  |
|                     |                      |  |  |  |  |  |
|                     | l forgot my password |  |  |  |  |  |
| Log On              |                      |  |  |  |  |  |

3. You will be prompted to change your password. **'Current Password'** is the temporary Password you were provided. Enter a **'New Password'** and **'Confirm New Password'**. Password requirements are displayed behind the red warning message.

| Password Requirements                                                                                                    |                        |
|----------------------------------------------------------------------------------------------------|------------------------|
| <ul> <li>Minim</li> <li>At lea</li> <li>At lea</li> <li>At lea</li> <li>Can't</li> <li>name</li> </ul> Your password has <ul> <li>expired. Please create a</li> <li>new one.</li> </ul> | niddle<br>y sequential |
| letters                                                                                                    |                        |
| Current Password                                                                                                    |                        |
| New Password                                                                                                    |                        |
| Confirm New Password                                                                                                    |                        |
| C OK                                                                                                    |                        |

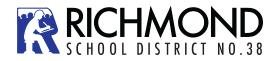

4. You will be prompted to confirm your email address and enter your Security Preferences by choosing a security question and answer that you will remember. This will allow you to use the 'Forgot my Password' function on the logon page, should you need to reset your password.

| Security Preferences Update<br>To enable self serve password recovery, please provide the following<br>information |    |  |  |  |  |
|----------------------------------------------------------------------------------------------------|----|--|--|--|--|
| Primary email                                                                                                    |    |  |  |  |  |
| Security question                                                                                                  | \$ |  |  |  |  |
| Security answer                                                                                                    |    |  |  |  |  |
| Confirm answer                                                                                                    |    |  |  |  |  |
| Submit X Cancel                                                                                                    |    |  |  |  |  |

### **2.1 Preferences**

After you have logged in, you can make changes to your preferences by selecting the drop down arrow beside your name and *'Set Preferences'* in the top right of the screen.

| The last, line  | • | 🗭 Log Off |
|-----------------|---|-----------|
| Set Preferences |   |           |

#### 2.2 Password Recovery

If you forget your MyEdBC Portal Password, you can click the *'I forgot my password'* link on the login screen and an email will be sent to you with a new temporary password.

| MyEducation BC Prod |                      |  |  |  |  |
|---------------------|----------------------|--|--|--|--|
| Login ID            |                      |  |  |  |  |
|                     |                      |  |  |  |  |
| Deserved            |                      |  |  |  |  |
| Password            |                      |  |  |  |  |
|                     | l forgot my password |  |  |  |  |
| Log On              |                      |  |  |  |  |

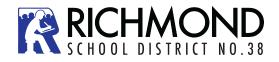

# **3** Navigation

**Top Tabs:** There are four **Top Tabs** on the main page. The Top Tab you are currently viewing will be highlighted.

**Side Tabs:** The tabs along the side will change depending on the current Top Tab

| Richmo            | nd 2017-:                       | 2018                    |                                                        |                   |                                       |                     |                             |                      | in the second second second second second second second second second second second second second second second | 🕩 Log Off |
|-------------------|---------------------------------|-------------------------|--------------------------------------------------------|-------------------|---------------------------------------|---------------------|-----------------------------|----------------------|----------------------------------------------------------------------------------------------------|-----------|
|                   |                                 |                         |                                                        |                   |                                       |                     |                             |                      |                                                                                                    |           |
| Pages             | Family                          | Academics               | 1000                                                   |                   |                                       |                     |                             |                      |                                                                                                    |           |
|                   | Tab 1                           | Tab 2                   |                                                        |                   |                                       |                     |                             |                      |                                                                                                    |           |
| Home              | Announce                        | ments                   |                                                        |                   |                                       |                     |                             |                      |                                                                                                    |           |
| Page<br>Directory |                                 |                         |                                                        |                   |                                       |                     |                             |                      |                                                                                                    |           |
| Directory         | Welcome 1                       | o MyEducation E         | C SDTest                                               |                   |                                       |                     |                             |                      |                                                                                                    |           |
|                   | Refreshed<br>Releas<br>The MyEd |                         | as of 5PM, Frida<br>e <b>notice</b><br>: environment w | y, Nov. 24/2017   | m on Friday Dec. 1, 2017 to 7 :<br>6. | ım on Monday Dec. 4 | 4, 2017 while the applicati | ion is being updated | to Release 5.8. D                                                                                               | istrict   |
|                   | Recent Ac                       | tivity                  |                                                        |                   | Last 30 days \$                       | Published Report    | S                           |                      |                                                                                                    |           |
|                   | Search:                         |                         |                                                        |                   | 🗹 Attendance 🗹 Grades                 | Filename            | DateUploaded                | Creator              | Description                                                                                                    |           |
|                   | • 11/23                         | (4)<br>2017 - Term Grad | es Posted (GRAI                                        | UATION TRANSITION | S) Teacher:                           |                     | No put                      | blished reports      |                                                                                                    |           |

### 3.1 Pages Top Tab

You will land on the Pages top tab every time you log in. There will be notices about upcoming system outages and other information from the Provincial service provider.

The main landing Page includes:

*Recent Activity* - information about recently posted student attendance and some mark information.

*Published Reports* - When a report card is published to the portal, it will appear under the Published Reports heading as a hyperlinked PDF document. You will receive an email that it has been published to the portal.

| Pages             | My Info    | Academics                              | Concerned in     | Locker                 |                                       |                       |                                                            |              |                                |
|-------------------|------------|----------------------------------------|------------------|------------------------|---------------------------------------|-----------------------|------------------------------------------------------------|--------------|--------------------------------|
| Home              | Announcen  | nents                                  |                  |                        |                                       |                       |                                                            |              |                                |
| Page<br>Directory | Welcome to | o MyEducation BC                       | )                |                        |                                       |                       |                                                            |              |                                |
|                   | Weekly     | Maintenance<br>dnesday from 6<br>dows. | -<br>Windows - ( | Outages ma             | y be required                         | ) am. If outages are  | equired, the Producti                                      | on environme | nt will be unavailable during  |
|                   | Recent Act | ivity                                  |                  | Last 30 days 💊         | <ul> <li>Published Reports</li> </ul> |                       |                                                            |              |                                |
|                   | Search:    | ivity in the specified                 |                  | Attendance 🗹<br>Grades | Filename 🔊 Report Cards - Mide        | le Years and Secondar | DateUploaded<br>IY 32 KB 30/01/2017 9:33 A<br>[1 - 1 of 1] | Creator<br>M | Description<br>Report card for |

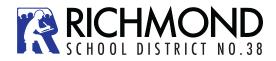

Click on Page Directory to see other web pages that you have access to. Click **Add** to add the Page to your view. The added Page will now be available in the Pages list on the left.

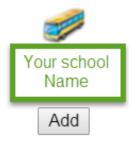

## 3.2 Family Top Tab

This tab contains your child's demographic details. Each **Side Tab** contains specific information. If you have more than one child, the Family top tab will allow you to select a student (using the checkbox beside the student name) then click on the available side tabs to see details about the student you selected.

| Richmond 2<br>Pages Far<br>Students | mily Academics             |                |                   |                              | v the Log Off   |
|-------------------------------------|----------------------------|----------------|-------------------|------------------------------|-----------------|
| Details                             | Options • Reports • Help • | Search on Name | <b>Y a</b> -z     |                              | ٦               |
| Contacts                            |                            |                | 0 of 1 selected 🥔 |                              | Active Students |
| Transcript                          | Name                       | DOB            | Grade             | School > Name                |                 |
| Assessments                         |                            | 110000         | 10                | former for the second result |                 |
| Schedule                            |                            |                |                   |                              |                 |
| Membership                          |                            |                |                   |                              |                 |
| Notification                        |                            |                |                   |                              |                 |

**Details** side tab shows basic information including demographics, physical and mailing addresses, and the most recent photo of your child.

**Contacts** side tab shows the parent/guardian(s) and emergency contacts. Please check this and inform the school of any changes.